## **LABScreen Autoantibody** 解析

LABScreen Autoantibody は HLA Fusion Reserch 6.0(以上)の専用解析ソフトを使用します。 ※注意:LABScreen を解析する HLA Fusion とは異なります。

## ▶ 解析ソフトのインストール及びカタログファイルのインストールおよびインポート

- HLA Fusion Reserch 6.0 のインストール方法は、HLA Fusion と同様です。 血清型ファイルをインポートします。血清型ファイルは Serological Equivalent Nomenclature for KIR xxxx (.CSV) を入れてください。
- カタログファイルは、HLA Fusion と同様です。

□インストール及びカタログファイルのダウンロード・インストール方法は HLA Fusion のマニュアルを ご参照ください。

## > 解析手順

1. データのインポート

LABScan からの output.csv をインポートします。

デフォルトではフォルダは C/OLI FUSION/data/session/Autoantibody に設定されていますが、全ての フォルダからインポートできます。

2. Analyze Data のタブから Autoantibody を選択し、インポートする CSV File Name を選択します。

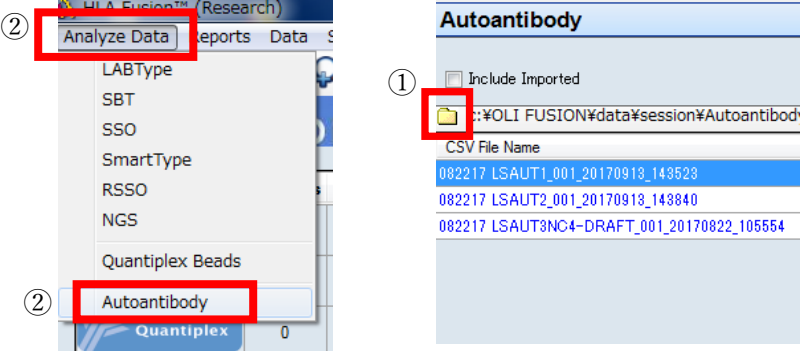

3. 選択すると下記のように表示されます。Session ID、Catalog ID を確認し、NC を使用していないの で、Default NC を OLINC とし Import ボタンをクリックします。

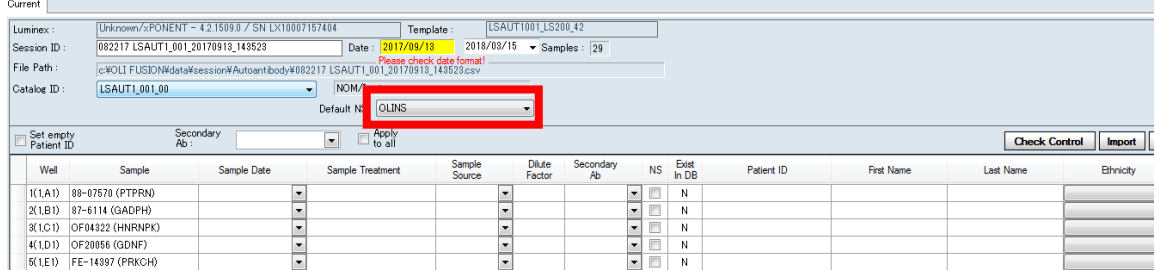

4. Navigator に表示されたセッション名をクリックすると Summary が表示されます。各検体をダブ ルクリックすると解析画面が表示されます。

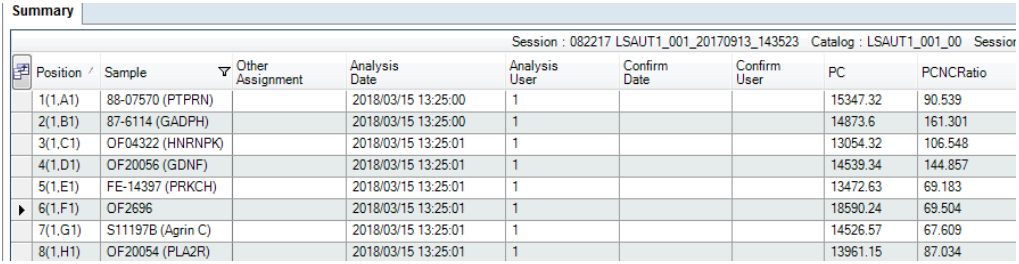

5. 以下のような画面が表示されます。

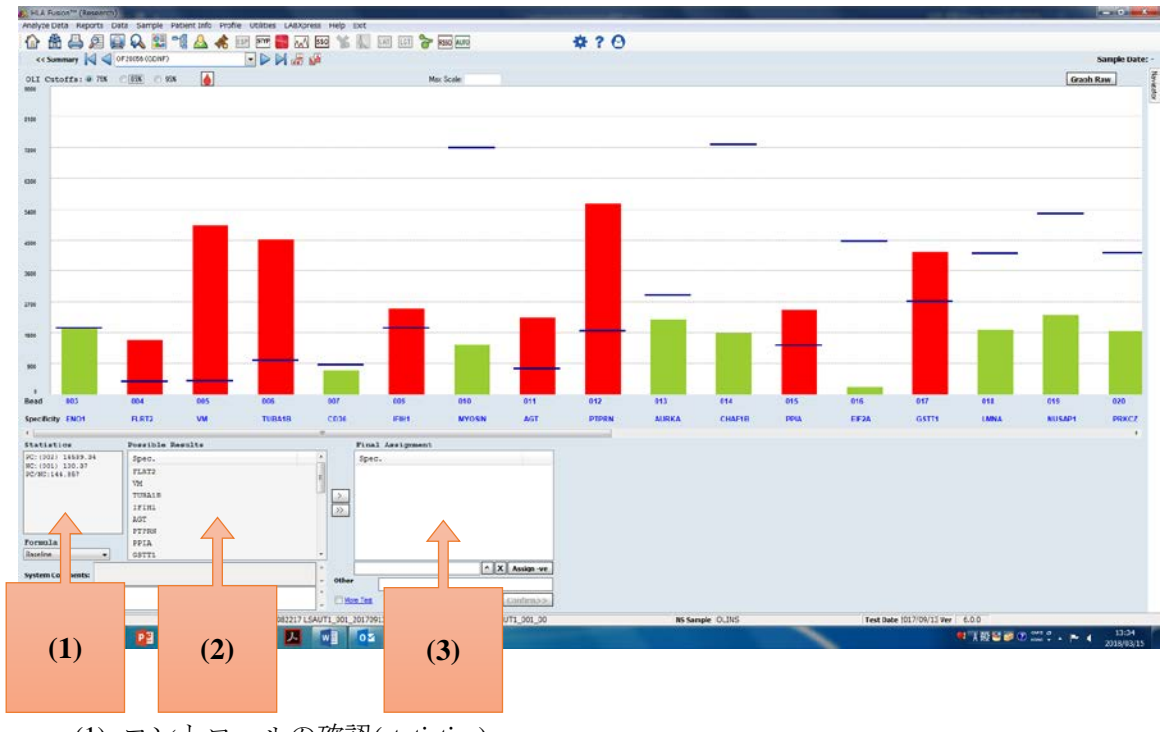

- (1) コントロールの確認(statistics)
- (2) 可能性のある結果(possible results)
- (3) 最終決定(Final Assignment)
- 6. 設定した%での陽性の抗体が②に表示されるので、ダブルクリックで③へ移動し Save します。
- 7. Reports ボタンを押して、Session または Sample ID から報告書を出す検体を選択します。

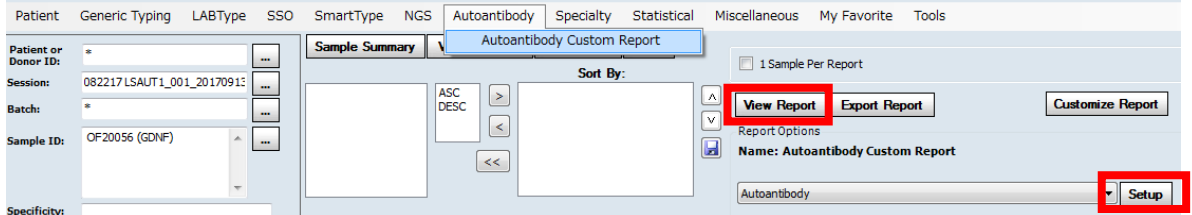

Autoantibody をクリックして、Autoantibody Custom Report を選択します。 Set up で必要な情報にチェックを入れ、View Report で Report が作製できます。

## > 解析の考え方

 解析ソフトの右上に OLI Cutoffs の表示があり、3 つの参考カットオフ値(75%、85%、95%) が設定できるようになっております。

これらのカットオフ値は輸血歴のない陰性血清 125 検体を全てのターゲットに対してスクリー ニングを行った Reference background 値を参考に決定されました。

OLI Cutoffs:  $\odot$  75%  $\odot$  85% ◎ 95%

 カットオフ値は画面上で変更が出来ます。また、Utilities->Antibody Product Configuration ->Set Analysis Configuration で設定できます。

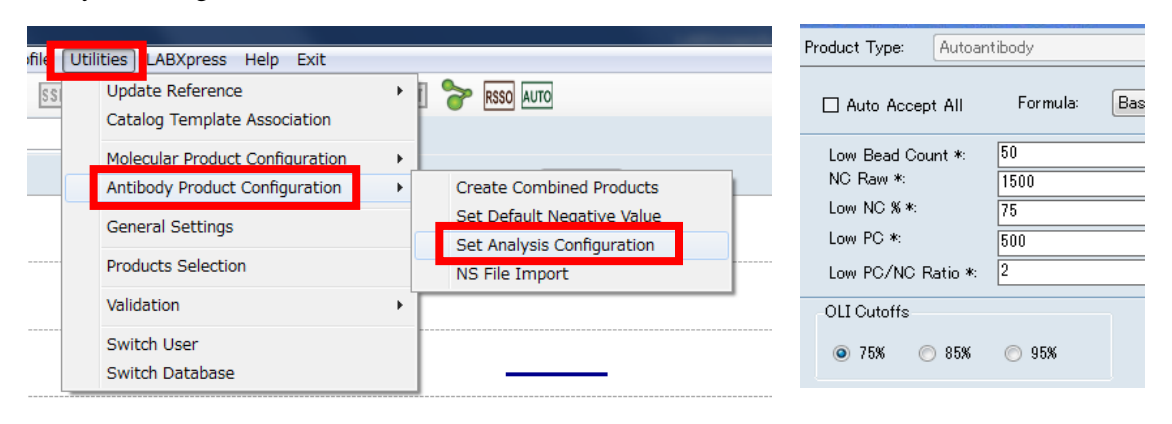

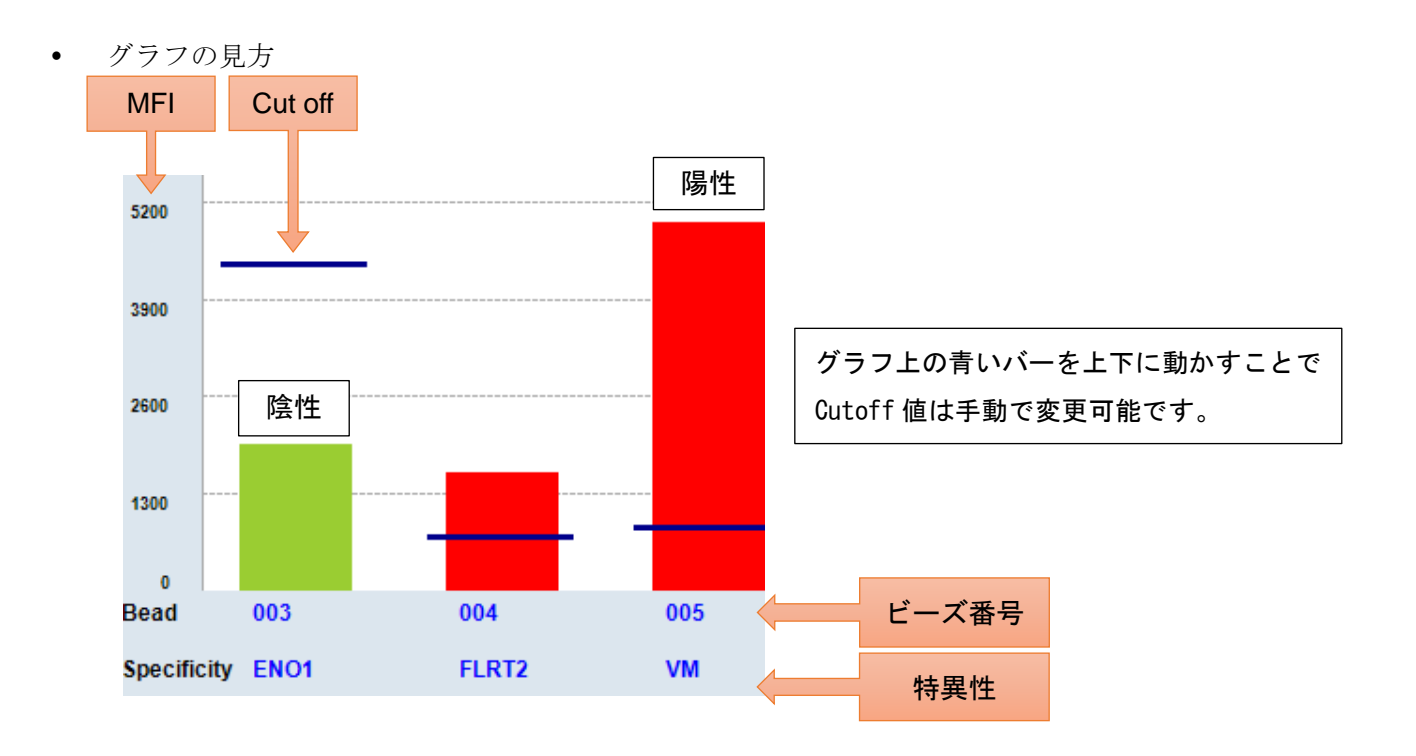

株式会社ベリタス 〒105-0013 東京都港区浜松町 1-10-14 住友東新橋ビル 3 号館 5 階 TEL 03-5776-0078 FAX 03-5776-0076 技術的なお問い合わせは: TEL 03-5776-0040 E-mail [techservice@veritastk.co.jp](mailto:techservice@veritastk.co.jp)